## **IFCAP<sup>1</sup> Setup Checklist**

| <b>ACTIVITY</b>                                        | <b>STATUS</b> | <b>RESPONSIBLE</b> | <b>TIMELINE</b> | <b>COMMENTS</b> |
|--------------------------------------------------------|---------------|--------------------|-----------------|-----------------|
|                                                        |               |                    |                 |                 |
| Ensure that the latest version of IFCAP is currently   |               |                    |                 |                 |
| installed and patched up to date.                      |               |                    |                 |                 |
| Establish a Station Creation Date. Suggest at the      |               |                    |                 |                 |
| beginning of a Fiscal Year, but certainly beginning of |               |                    |                 |                 |
| a Quarter to aid in reconciliation of budgetary data.  |               |                    |                 |                 |
| Designate an IFCAP Application Coordinator for<br>2.   |               |                    |                 |                 |
| your site                                              |               |                    |                 |                 |
| 3. Determine Standard IFCAP Menus and Keys based       |               |                    |                 |                 |
| on the recommendations found in table 4-1 in the       |               |                    |                 |                 |
| <b>IFCAP APPLICATION COORDINATORS MENU</b>             |               |                    |                 |                 |
| A. Assign IFCAP Menus and Keys                         |               |                    |                 |                 |
| B. User's Toolbox from the IFCAP Menu Edit Users       |               |                    |                 |                 |
| Electronic Signature Code (Section 3.3)                |               |                    |                 |                 |
| 4. Create Domains (specifically Q-FMS) and Mail        |               |                    |                 |                 |
| Groups                                                 |               |                    |                 |                 |
| 5. Load IFCAP SITE PARAMETERS using the option         |               |                    |                 |                 |
| of the same name.                                      |               |                    |                 |                 |
| A. Determine the existence of a Sub Station use the    |               |                    |                 |                 |
| Sub Station Enter/Edit option to create if             |               |                    |                 |                 |
| applicable                                             |               |                    |                 |                 |
| B. Create FMS as a Mail Invoice Location in the        |               |                    |                 |                 |
| <b>IFCAP SITE PARAMETERS. Create</b>                   |               |                    |                 |                 |
| SIMPLIFIED as a Receiving Location in the              |               |                    |                 |                 |
| <b>IFCAP SITE PARAMETERS.</b>                          |               |                    |                 |                 |
| C. Determine Printer Settings of Dedicated IFCAP       |               |                    |                 |                 |

<sup>1</sup> IFCAP - Integrated Funds Control, Accounting, and Procurement

 $\overline{a}$ 

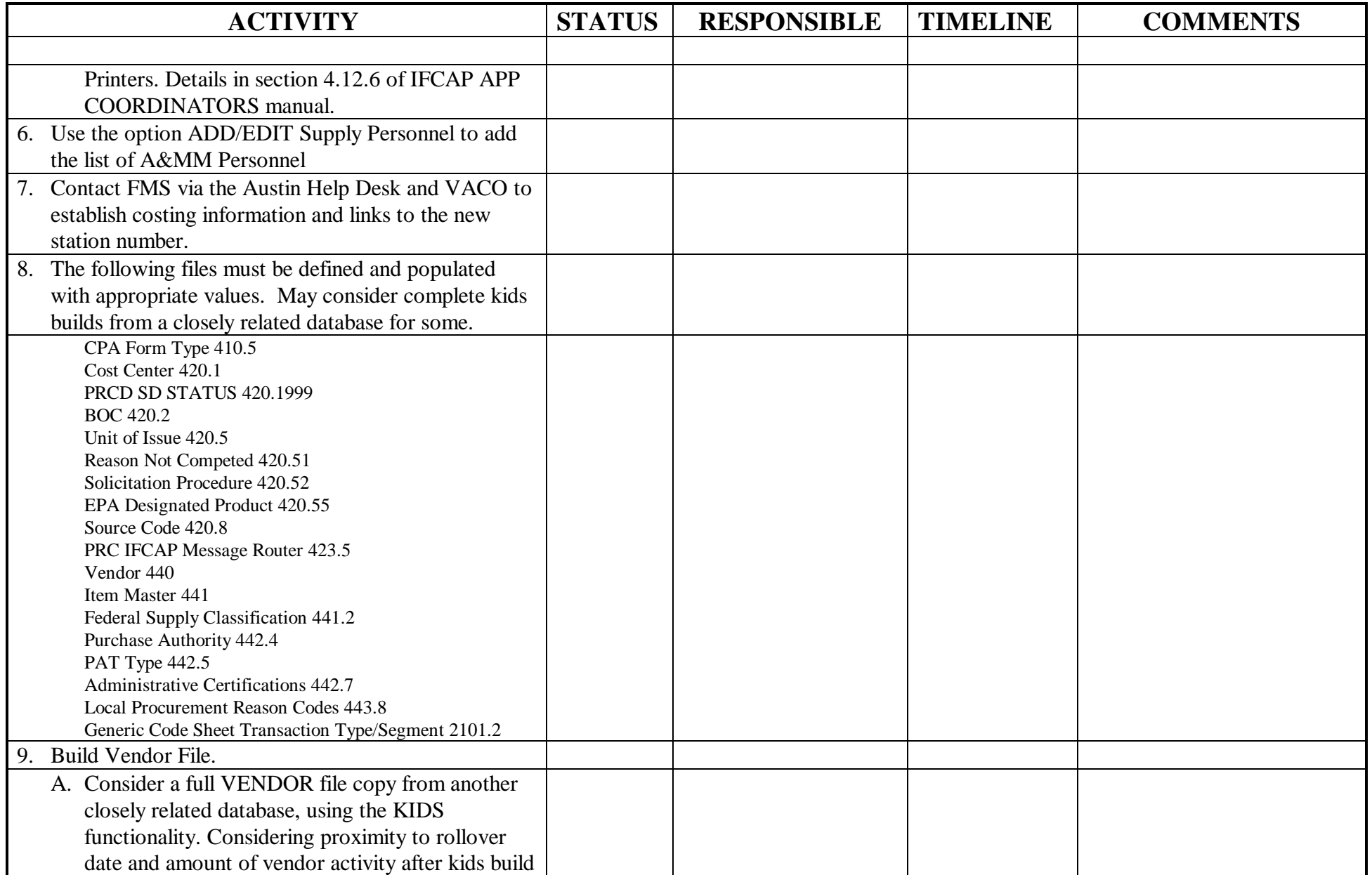

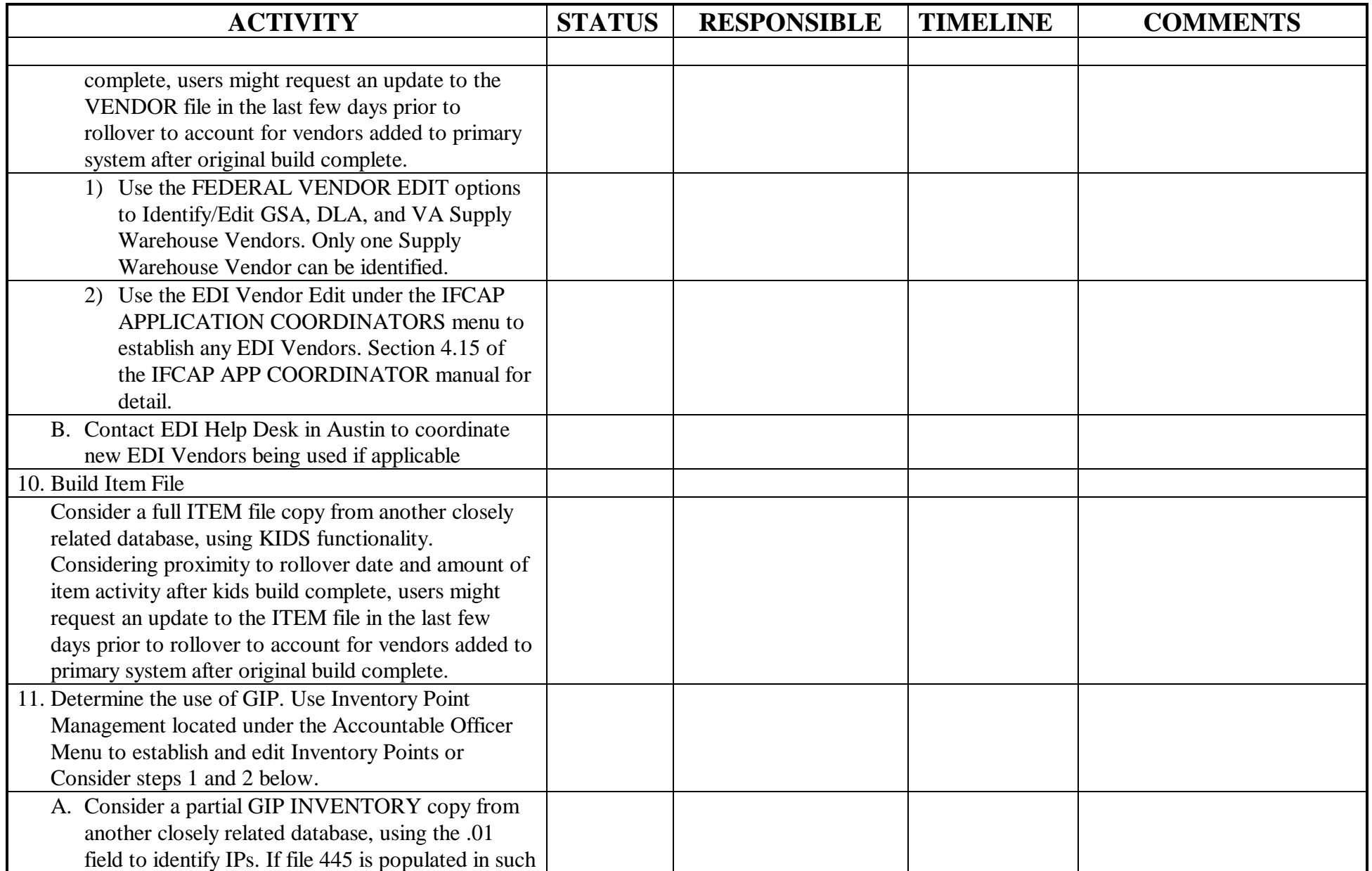

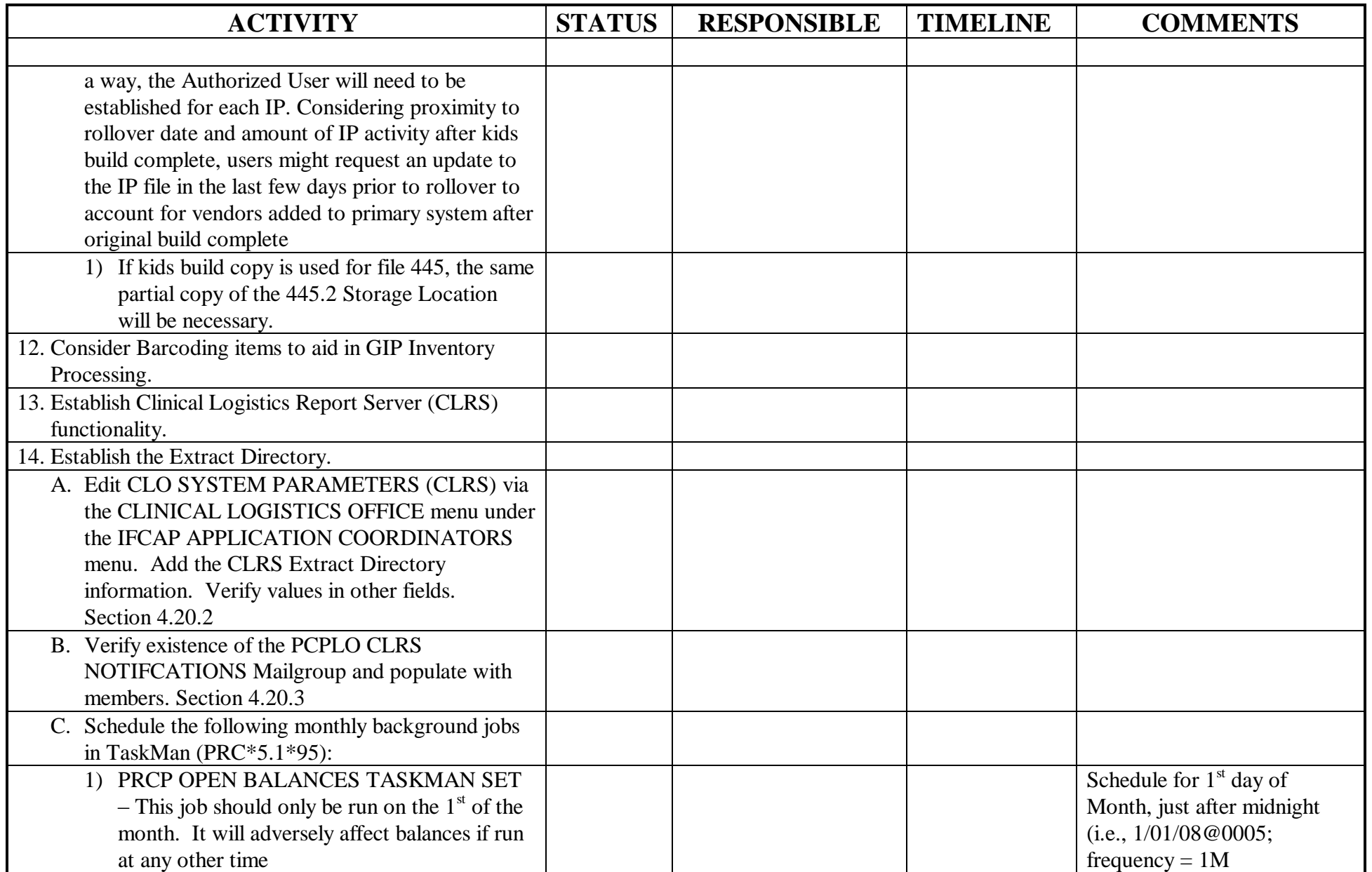

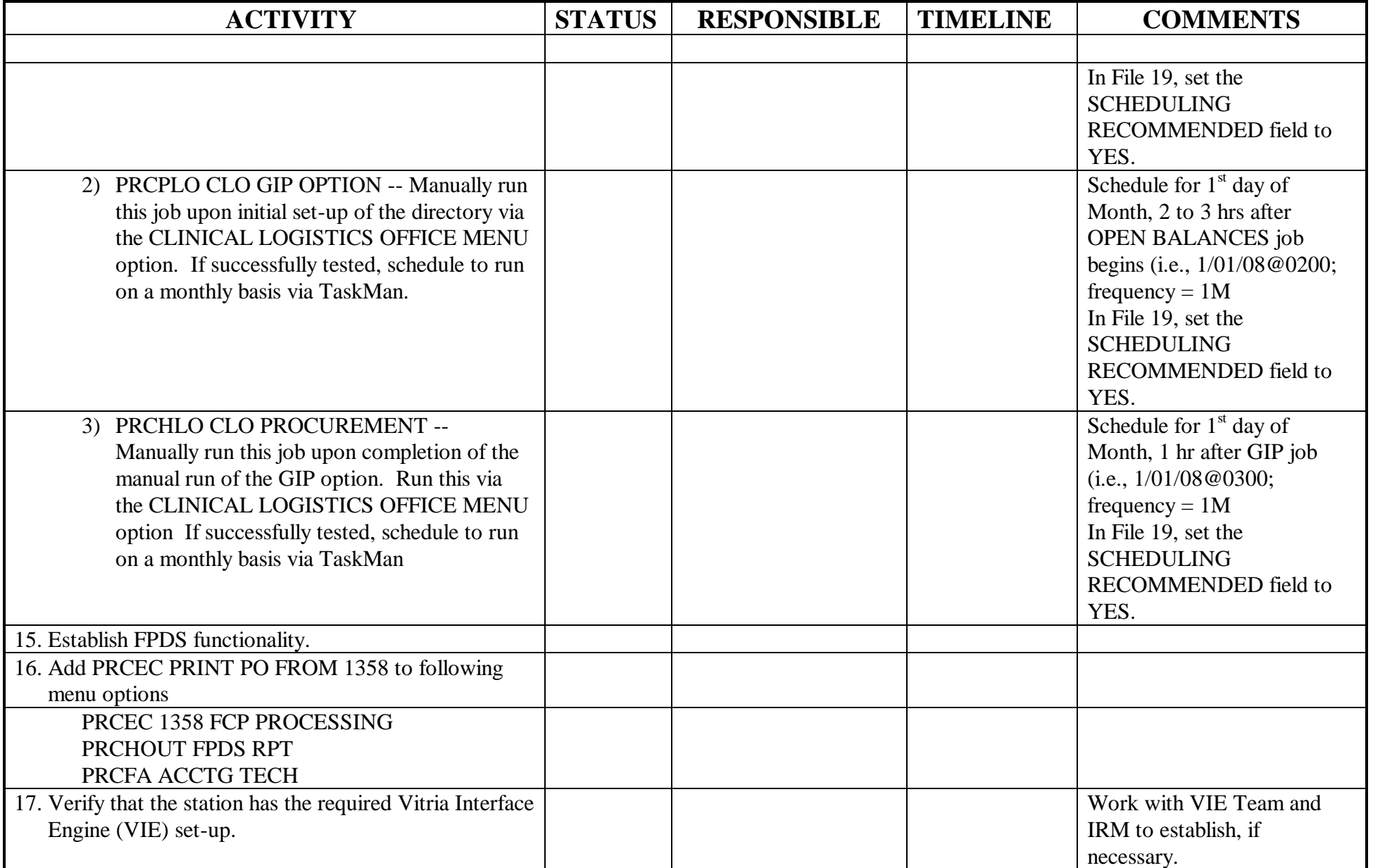

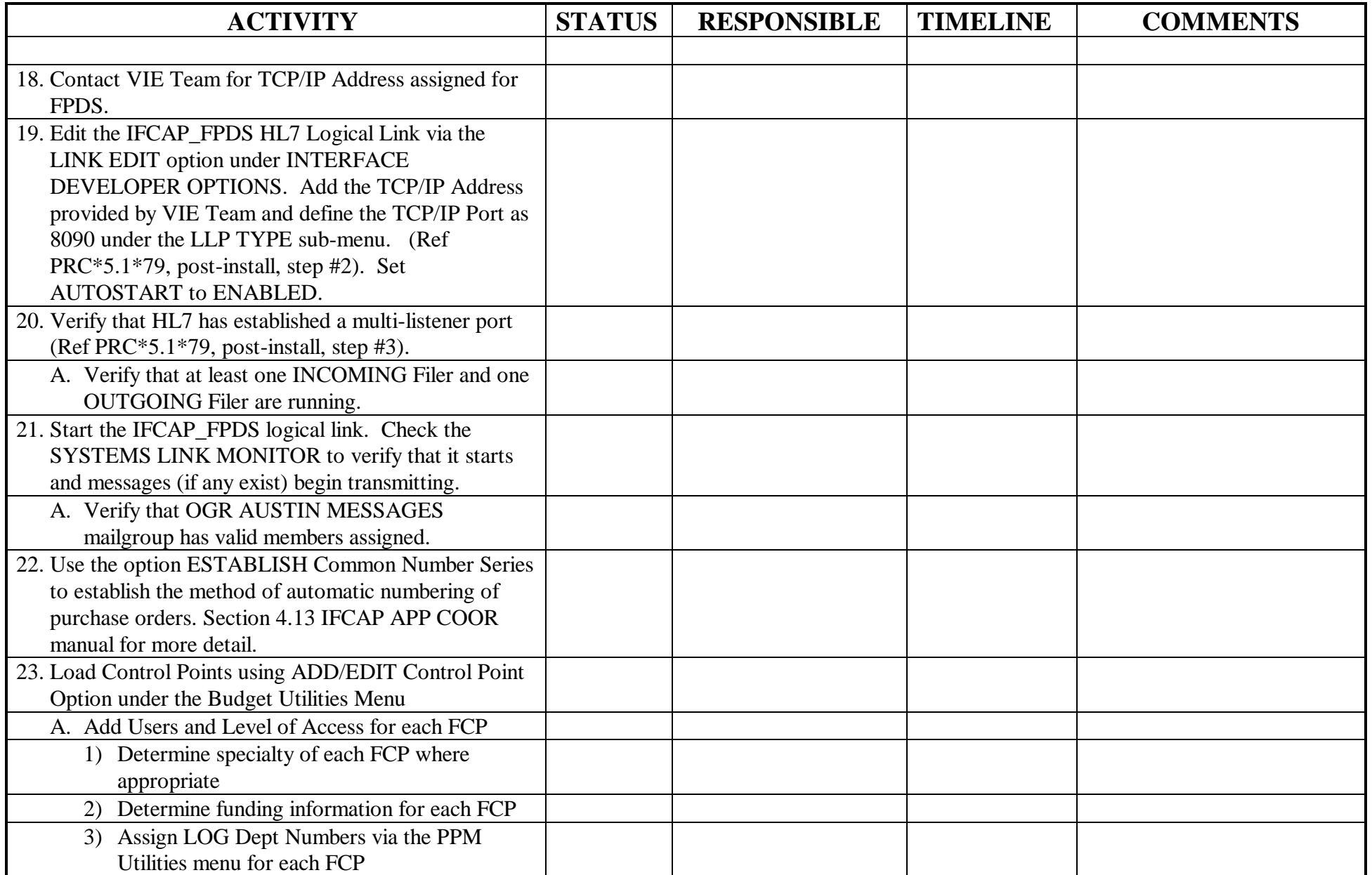

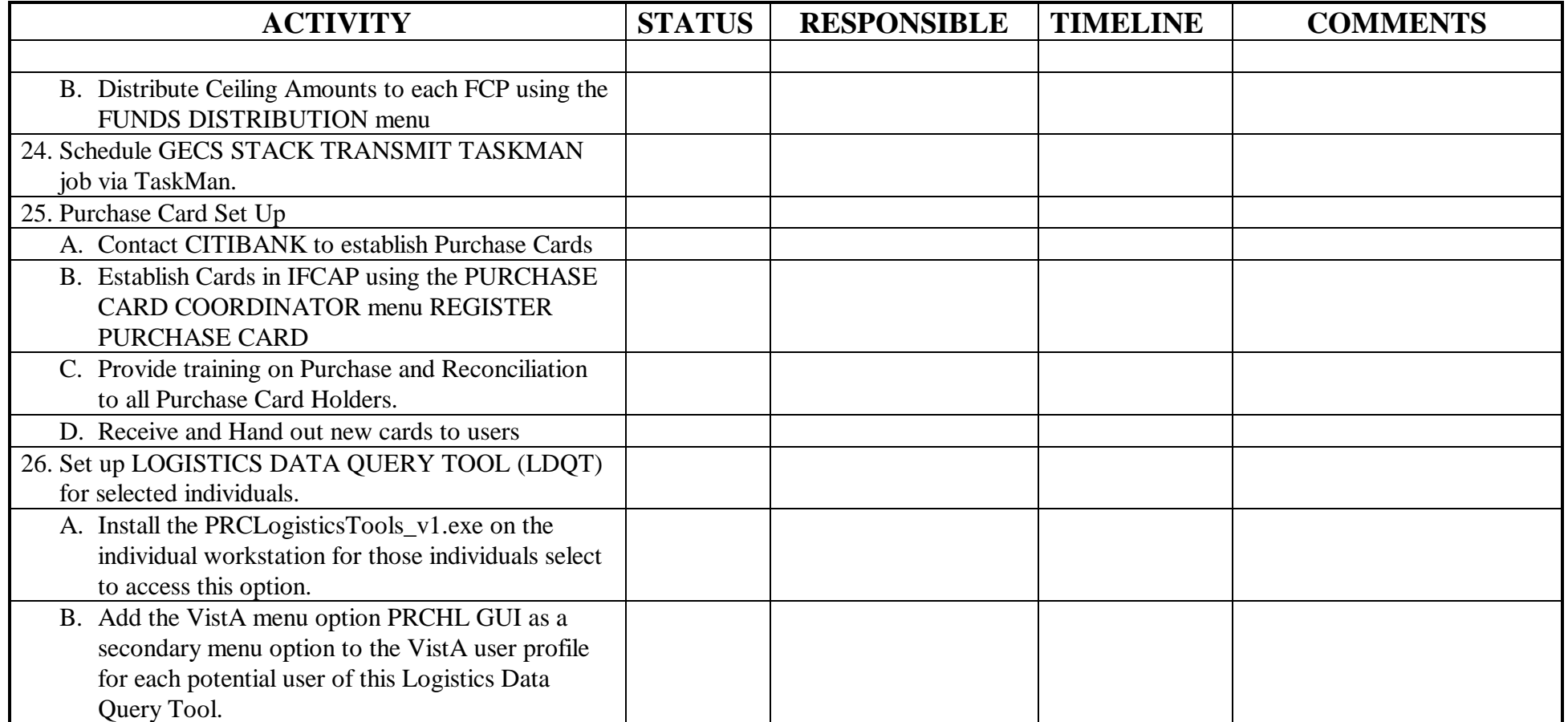